## Handbuch zur Nutzung der graphomate bubbles für SAP Analytics Cloud

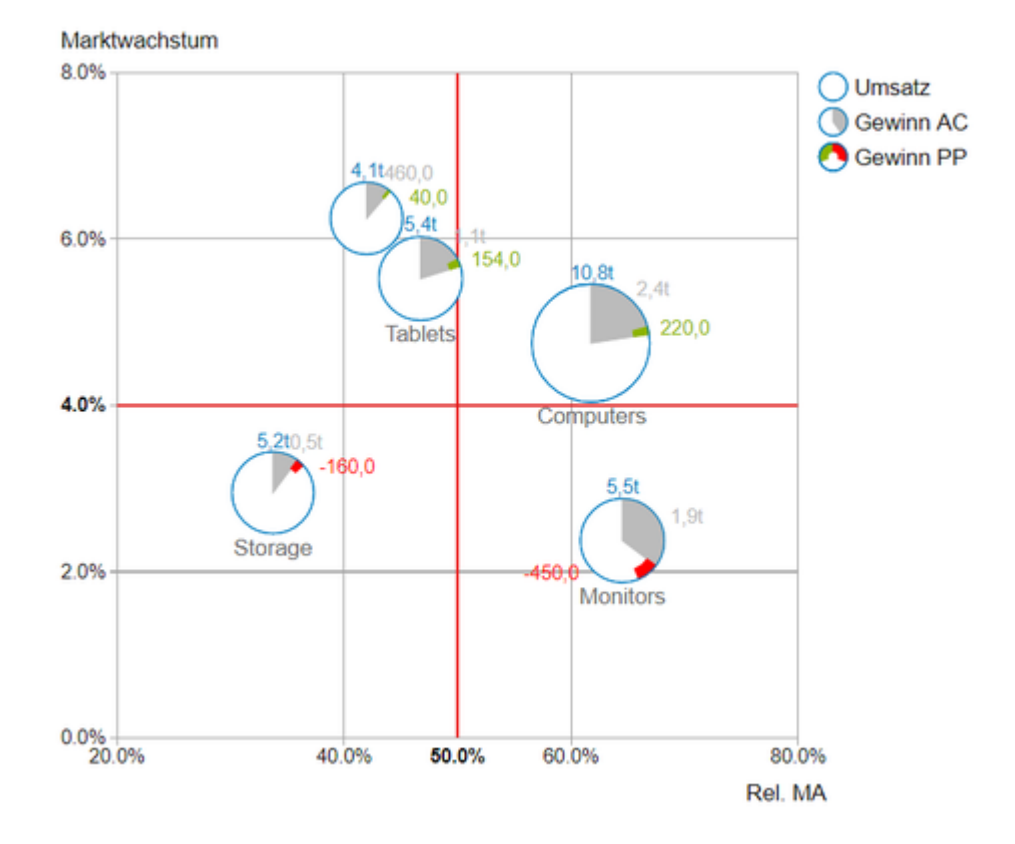

[PDF-Download](https://graphomate.atlassian.net/wiki/download/attachments/1522565121/graphomate_bubbles_SAC_Handbuch_2021.4.pdf?version=1&modificationDate=1640080774809&cacheVersion=1&api=v2)

Version 2022.3 – Stand August 2022

[https://www.graphomate.com](https://www.graphomate.com/)

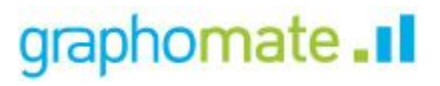

## **Inhaltsverzeichnis**

- [Einführung](#page-2-0)
- [Installation](#page-3-0)
- [Hosting on premise der graphomate widgets](#page-4-0)
- [Quick Start / Datenanbindung für die graphomate bubbles](#page-5-0)
- [Übersicht visuelle Objekte](#page-7-0)
- [Übersicht Daten Dimensionen](#page-8-0)
- [graphomate property sheet \(GPS\)](#page-9-0)
- [Interaktivität zur Laufzeit](#page-35-0)
- [Small Multiples Mode](#page-46-0)
- [Known Issues \(bubbles\)](#page-47-0)
- [Known Issues \(SAC\)](#page-48-0)

# <span id="page-2-0"></span>Einführung

## **Aussagekräftige Portfolio-Analysen**

Das Thema Visualisierung gewinnt für eine schnelle und sichere Kommunikation von Informationen eine immer größere Bedeutung. Einfache, aber aussagekräftige Informations-darstellungen unter-stützen Entscheider bei der Erfassung von Mustern oder Ausreißern.

Gutes Informationsdesign gibt Ihnen schnell und effektiv einen Überblick über Ihr Geschäft. Die International Business Communication Standards ([IBCS\)](http://www.ibcs-a.org/) sind ein Regelwerk, das als "guideline" dient, wie aussage-kräftige Visualisierungen im Berichtswesen von Unternehmen richtig genutzt werden.

Mit den graphomate bubbles bieten wir eine weitere stark konfigurierbare Visualisierungskomponente an, die sich an den Konzepten der IBCS orientiert. Ziel der Visualisierung ist es, **schnell und einfach einen Überblick über die Verteilung und die Beziehung von Datenpunkten** untereinander zu erhalten. Muster und Ausreißer können schnell erkannt werden und in die Interpretation sowie in die Entscheidungsfindung einfließen.

Die graphomate bubbles Extension eignet sich, um ein Werte-Portfolio darzustellen. Die hohe Informationsdichte ergibt sich durch die Abbildung **von bis zu fünf Kennzahlen.** Eine zweidimensionale Nutzung der graphomate bubbles als "Scatterplot" ist auch möglich. Dabei stehen die zwei abgebildeten Dimension in Korrelation zueinander. Natürlich bieten die graphomate bubbles zusätzlich viele Features, die schon aus anderen graphomate extensions bekannt sind. Dazu zählen unter anderem eine Kollisionslogik für sich überschneidende Labels, die Einstellung der Zahlenformatierung sowie das individuelle Anpassen der Optik.

Im folgenden beschreiben wir die Eigenschaften (Properties) der graphomate bubbles sowie die Möglichkeit diese in unserer Benutzeroberfläche einzustellen. Diese Benutzeroberfläche ist in allen BI-Frontends - Power BI, Tableau, SAP Analytics Cloud und Lumira Designer - nahezu identisch. Formatierungseinstellungen der graphomate bubbles können auf dem graphomate server abgelegt und von dort aus, auch in anderen Umgebungen, geladen werden.

## <span id="page-3-0"></span>Installation

In der SAP Analytics Cloud werden die graphomate extensions als sogenannte 'Custom Widget' installiert. Für die Installation müssen Sie Administrator-Rechte besitzen.

## 1. **Schritt**

Navigieren Sie zur Sidebar und wählen Sie den Eintrag "Analytic Applications"

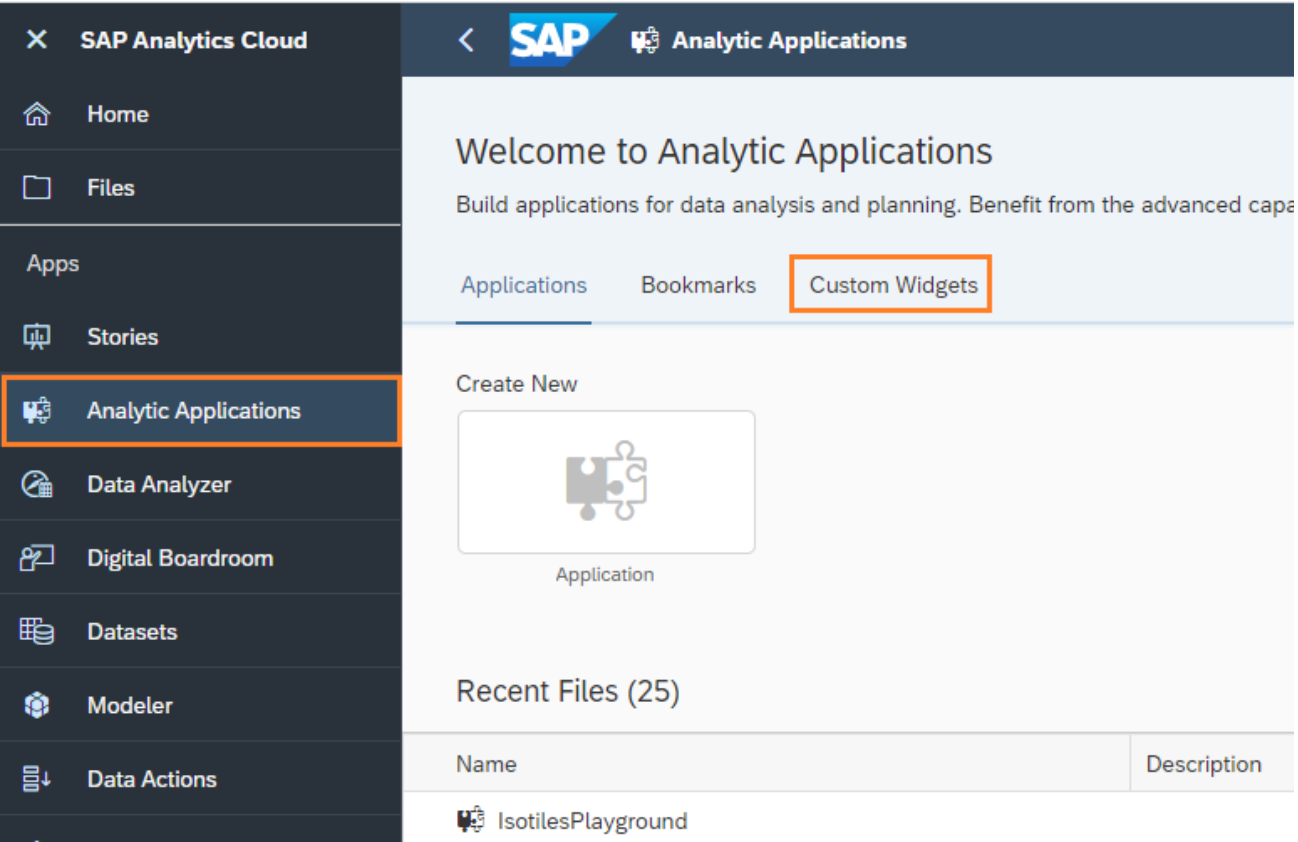

## 2. **Schritt**

Wechseln Sie nun auf den Reiter "Custom Widget". Über das '+'-Symbol hinterlegen Sie das graphomate JSON

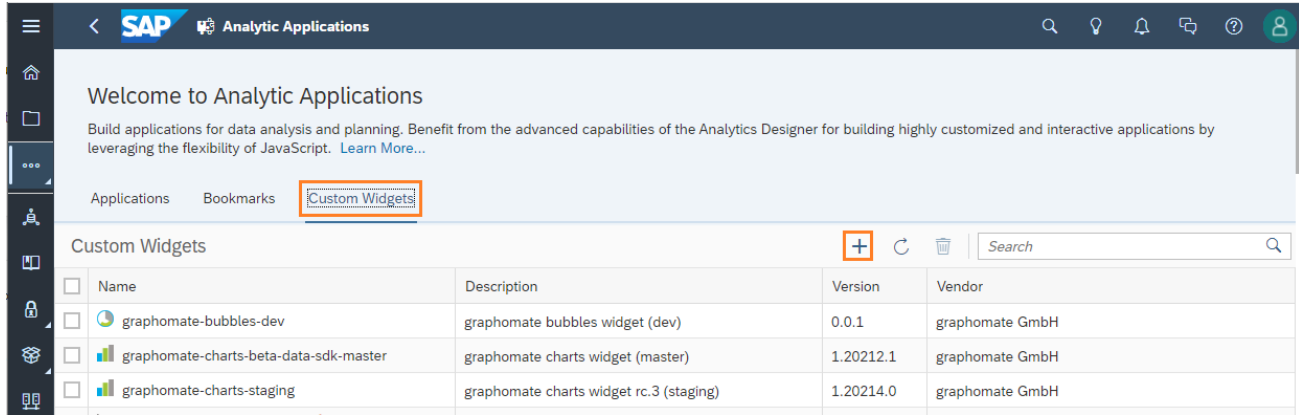

Die graphomate widgets können nun im Application Designer als 'custom widget' verwendet werden.

# <span id="page-4-0"></span>Hosting on premise der graphomate widgets

Die SAP sieht für custom widgets in der SAC vor, dass diese von einem Webserver zur Verfügung gestellt werden. Für die graphomate suite übernimmt normalerweise graphomate diese Aufgabe. Allerdings ist es auch möglich, die Komponenten on premise zu hosten. Hierfür wird eine geeigneter Webserver benötigt.

## **Voraussetzungen an den Webserver**

- Von allen Clients erreichbar, die Berichte mit graphomate Komponenten anzeigen können sollen.
- Https verschlüsselt mit gültigem Zertifikat
- Aktiviertes [CORS](https://developer.mozilla.org/de/docs/Web/HTTP/CORS) für die Domain(s) der SAC, also ein gesetzter Access-Control-Allow-Origin http-Header, auf die Domains der SAC oder \*.

## **Einrichten des Hostings**

- 1. Download der on premise-Version aus dem [graphomate Release Desk](https://releases.graphomate.com/login)
- 2. Entpacken der zip in einen zugänglichen Ordner auf dem Webserver
- 3. graphomate\_\$component\$\_\$version\$\_SAC.json aus dem Ordner herausnehmen und an den Stellen an denen << put your servers address here>> steht anpassen, sodass die URLs auf den Webserver zeigen
- 4. Die JSON Datei in der custom widget Liste der SAC im Bereich der Analytic Applications hochladen (siehe Installation)

## **Updates**

Da die JSON Datei eine Checksumme enthält, reicht es nicht aus diese Dateien auf dem Server auszutauschen. Dies führt dazu, dass das custom widget nicht mehr geladen werden kann. Um Probleme mit Caching von vornherein auszuschließen, empfehlen wir die Extension durch eine Ordnerstruktur versioniert abzulegen, da dadurch niemals 2 Dateien mit unterschiedlichen Checksummen unter derselben URL zu erreichen sind. Ein Upbzw. Downgrade kann dann über das Hochladen der entsprechenden JSON Datei in der SAC realisiert werden.

## <span id="page-5-0"></span>Quick Start / Datenanbindung für die graphomate bubbles

Verwenden einer graphomate extension in einer Analytic Application und Workaround zur Datenanbindung

Mit dem QRC3.2022 Release der SAC liefert SAP seine Partnerschnittstelle (SDK) mit der Möglichkeit Daten direkt anzubinden aus.

Die Daten-Feeds können nun direkt zugeordnet werden. Der **bisherige Scripting-Workaround ist nicht mehr notwendig**, kann aber natürlich weiterhin verwendet werden.

Wir empfehlen jedoch die direkt Datenanbindung zu verwenden und bestehende Applikationen entsprechend anzupassen.

Insbesondere bitte nicht vergessen, die Codezeile, mit der bisher unser Custom Widget mit Daten versorgt wurde, auszukommentieren.

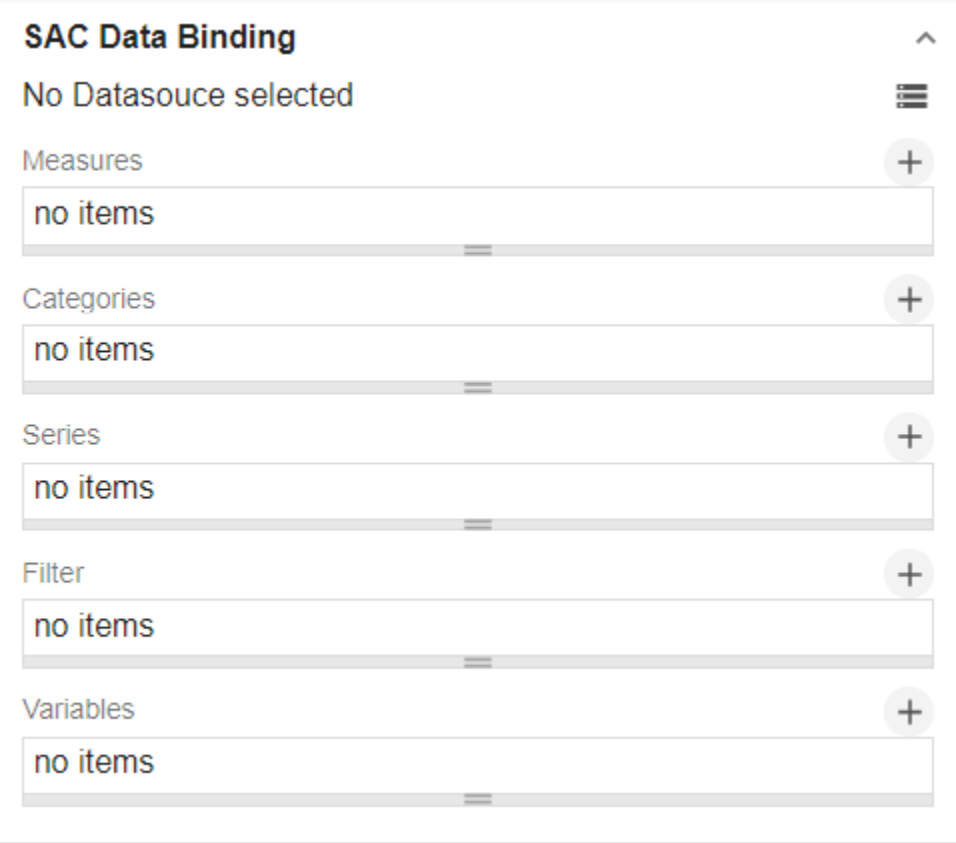

Sie finden das neue Data Binding Menu unter dem ersten Tab "Data". Dort können Sie, nachdem eine DataSource zugeordnet wurde, Kennzahlen, Achsen, Serien, Filter und Variablen für die graphomate Komponenten auswählen. Näheres dazu in der Beschreibung des Tabs "Data" in diesem Handbuch.

Öffnen des graphomate property sheets (GPS)

Einstellungen für die Komponte werden über das graphomate property Sheet (GPS) gesetzt.

Im Analytics Designer wird das GPS im Builder-Panel dargestellt (roter Pfeil).

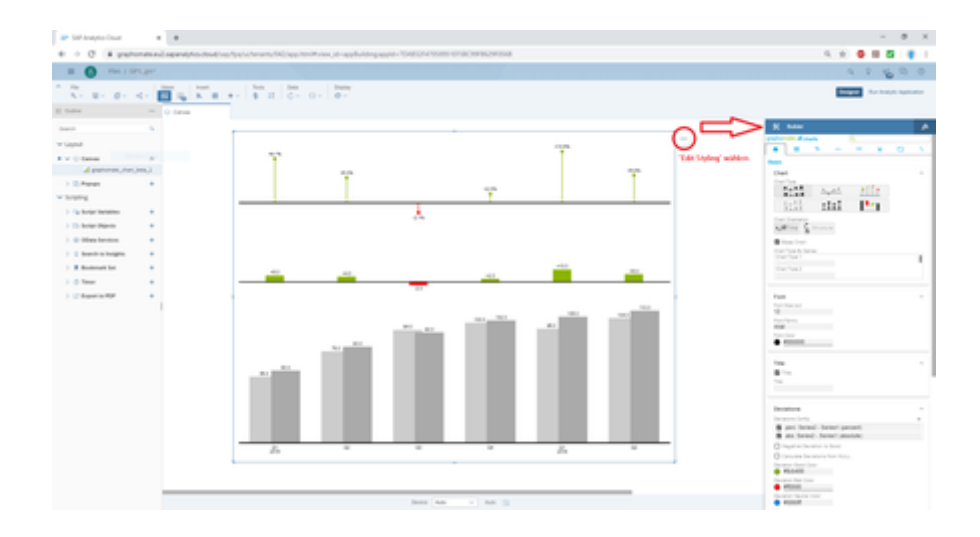

# Übersicht visuelle Objekte

<span id="page-7-0"></span>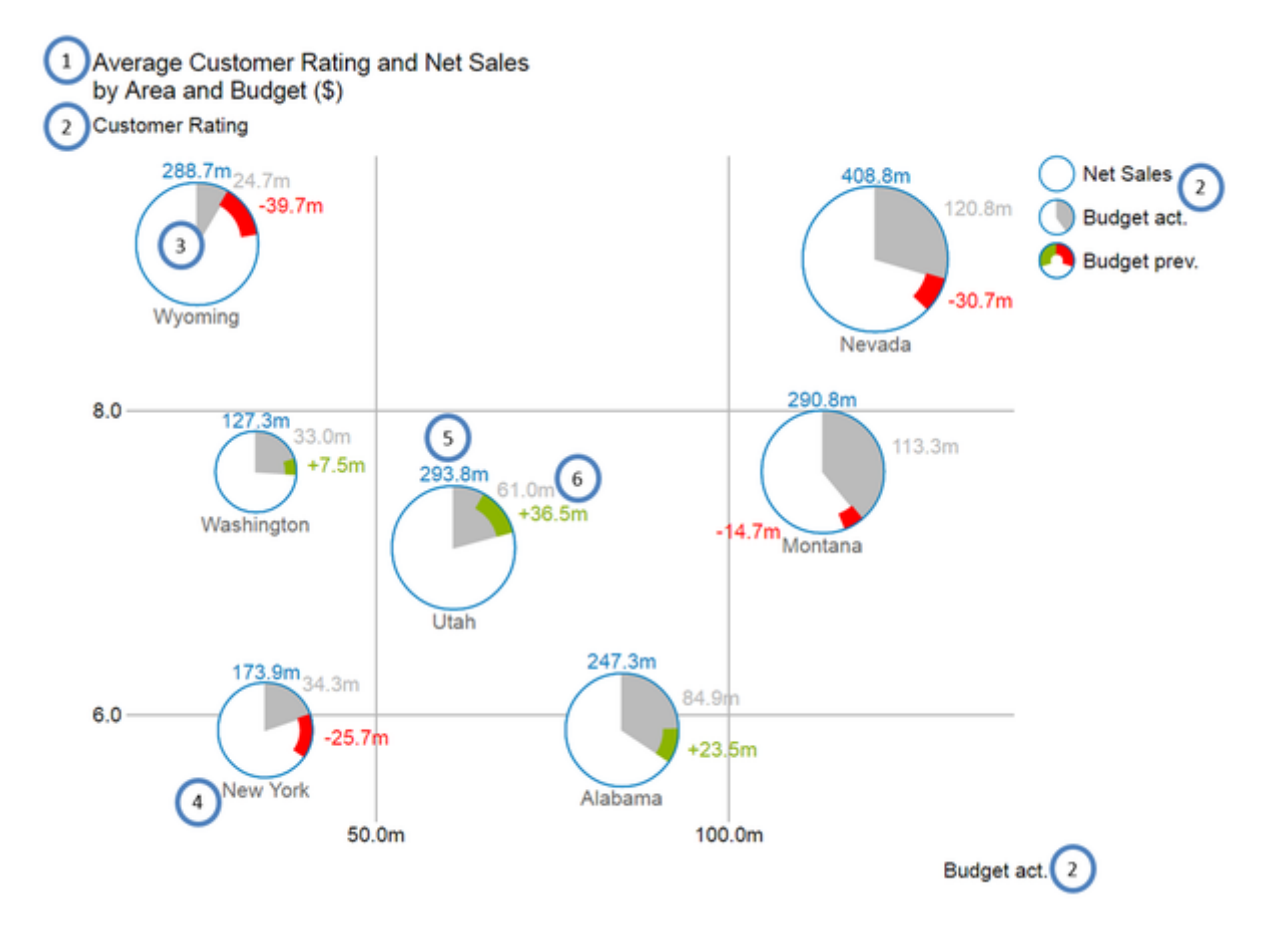

- 1. Titel des Diagramms (kann mehrere Zeilen enthalten).
- 2. Serienbeschriftungen (Series Labels), die jeweils eine Datenserie beschreiben. Sie werden automatisch aus der Datenselektion generiert. Die Series Labels der Datenserien X Axis und Y Axis (s.o. Budget act. und Cust omer Rating) werden an den jeweiligen Achsen angezeigt und auch Axis Labels genannt. Die Series Labels der Datenserien Circle, Arc und Deviation (s.o. Net Sales, Budget act. und Budget prev.) werden dagegen in einer Legende abgebildet.
- 3. Bubbles: Die Elemente des Diagramms heißen Bubbles und stellen je nach selektierten Datenserien eine bestimmte Menge von Informationen dar.
- 4. Das *Category Label* ist die Beschriftung einer *Bubble*, die aus der Datenselektion der Datenserie *X Axis* generiert wird.
- 5. Das Circle Label einer Bubble beschreibt den Wert ihrer Circle Dimension, also der Datenserie, die die Fläche der Bubbles bestimmt.
- 6. Die *Value Labels* einer *Bubble* beschreiben die Werte der Dimensionen Arc (s.o. graue Fläche) und die Abweichung der Dimension Deviation (s.o. rote und grüne Balken).

# <span id="page-8-0"></span>Übersicht Daten Dimensionen

Mit den graphomate bubbles lassen sich bis zu fünf Datendimensionen darstellen, die durch Datenserien mit den nachfolgend aufgeführten Namen repräsentiert werden.

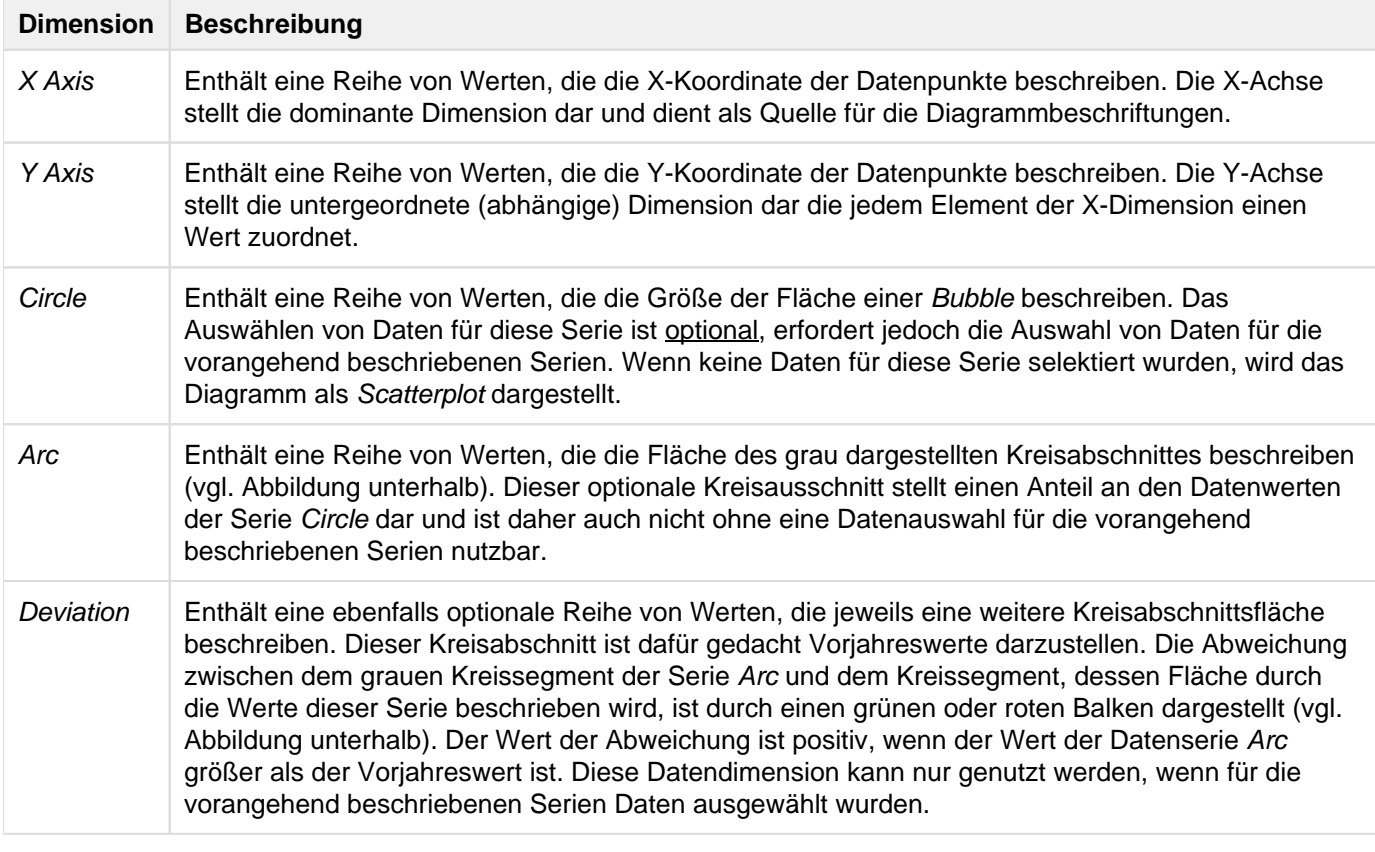

Für die verschiedenen Datenserien der bubbles sollte darauf geachtet werden, dass die Selektionen nicht "versetzt" vorgenommen werden. Das bedeutet, wenn für die X-Dimension bspw. die Ausprägungen Januar bis Juni ausgewählt wurden, sollten auch für die Y-Dimension Werte selektiert werden, die den selben Ausprägungen zugeordnet sind (nicht Juli bis Dezember). So wird sichergestellt, dass die Werte in Zusammenhang zueinander stehen und Beschriftungen richtig zugeordnet werden.

## <span id="page-9-0"></span>graphomate property sheet (GPS)

- [Data Tab](#page-13-0)
- [Labels Tab](#page-15-0)
- [Bubble Elements Tab](#page-22-0)
- [Axes Tab](#page-25-0)
- [Scaling Tab](#page-28-0)
- **[Emphasis Tab](#page-30-0)**
- [Input Output Tab](#page-34-0)

Folgende Bedienstruktur finden Sie bei allen graphomate extensions mit dem graphomate property sheet (GPS) wieder:

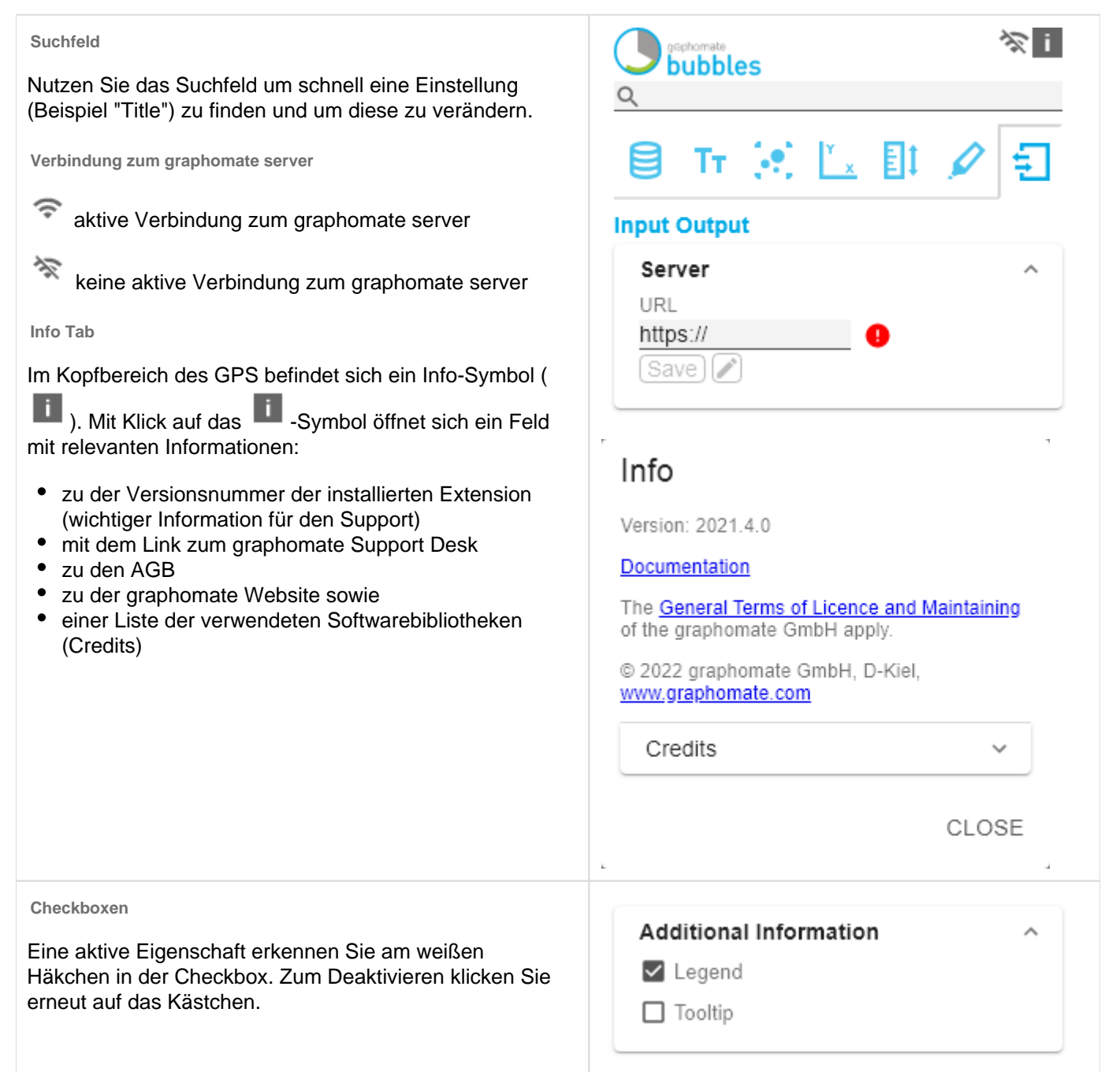

### **Color Picker**

Sie können den Farbwert als Hex-Code eingeben oder auf den farbigen Kreis klicken.

Mit Klick auf den Farbkreis definieren Sie hier die Farbe über den Colorpicker oder Sie geben einen HEX-, RGBoder HSL-Code ein. Diese erreichen Sie über die kleinen Pfeile rechts.

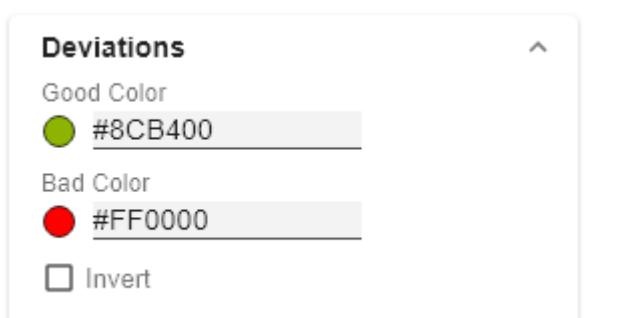

# Good Color

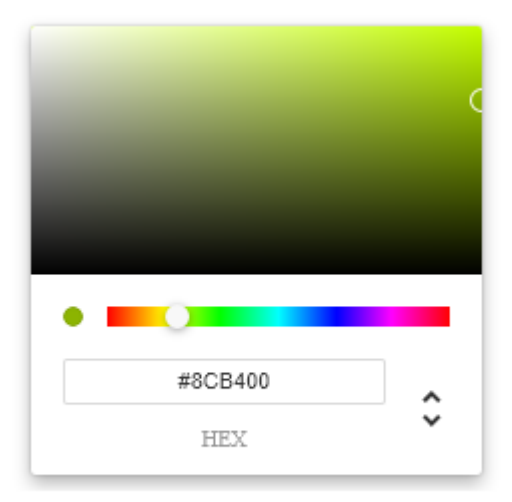

OK

**Hinzufügen neuer Elemente in Listen**

Mit Klick auf das <sup>+</sup>-Symbol erstellen Sie neue Elemente in einer Liste.

**Aktionen mit Elementen einer Liste**

Beim Hovern über einen Eintrag, können unterschiedliche Symbole erscheinen und veranlassen folgende Aktion:

 $\textcolor{red}{\downarrow}$   $\uparrow$  Bewegt den Eintrag nach oben oder unten in der Liste

G Erstellt eine Kopie des Eintrags

**Löscht den gewählten Eintrag.** 

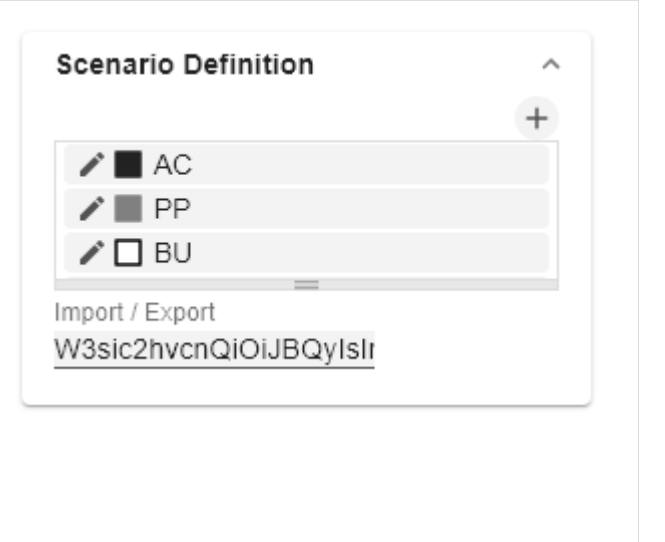

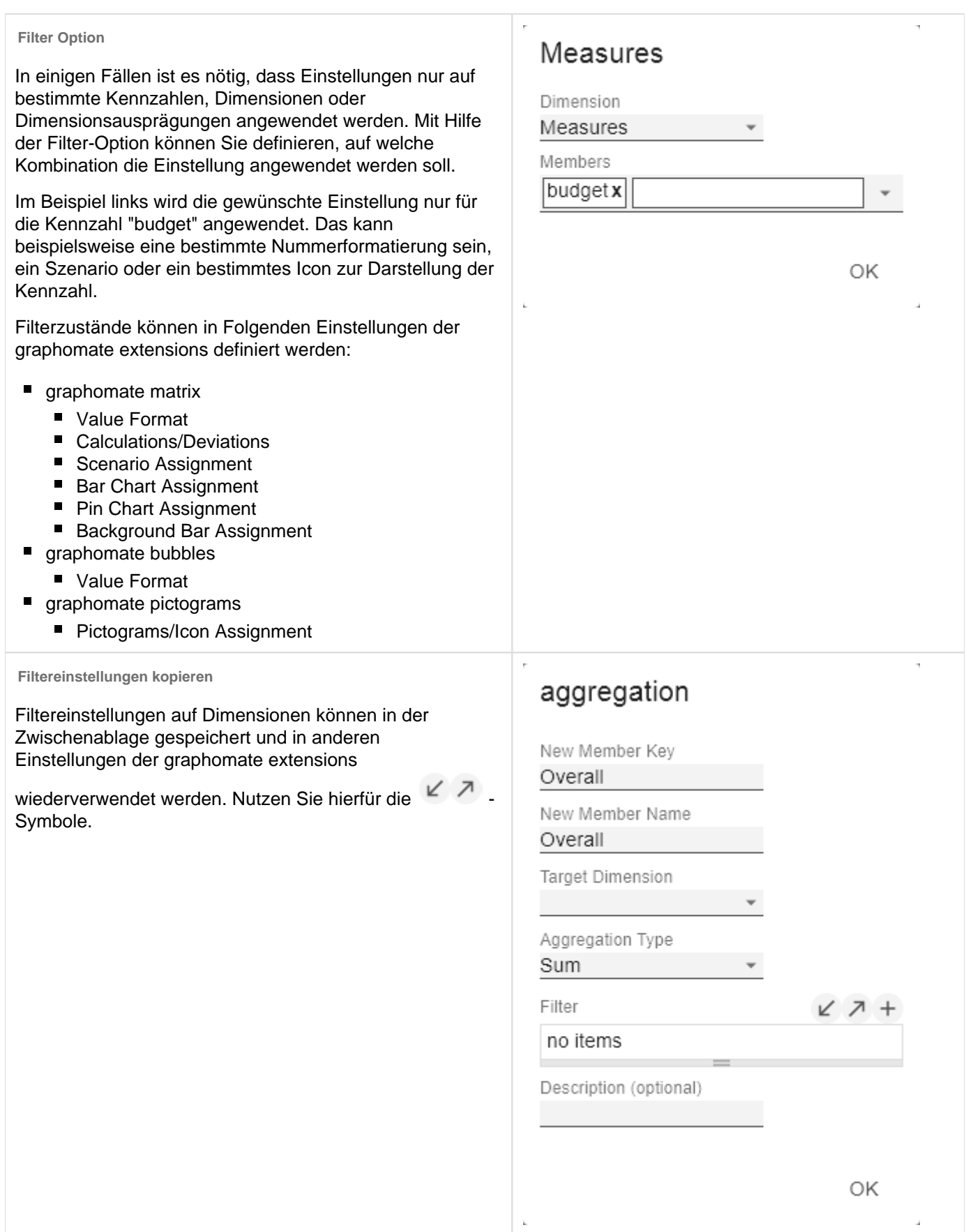

 $\hskip 0.025cm +$ 

 $\hskip 0.025cm +$ 

**Eingabemodi: Feld bzw. kommasepariert Liste (csv) Scenario Assignment** Eigenschaften mit dem <sup>Esv</sup>-Symbol ermöglichen die Series 1 Gsv Definition von Einstellungen auf dem graphomate property A... \* A... \* F... \* None sheet in zwei Varianten. Der Modus kann durch Klick auf АC das **GEY** gewechselt werden. Folgende Varianten stehen PP Series2 zur Verfügung: ВU PP,PP,PP FC 1. pro Feld: Der Wert wird pro Feld eingegeben. Nach Series3 Befüllung eines Feldes wird ein weiteres Feld  $\checkmark$ automatisch erzeugt. Beim Scenario Assignement Scenarios by Series (siehe Bild) erscheint eine Liste mit allen konfigurierten Szenarien. Mit Klick auf das Szenaria no items wird die Eigenschaft für das Element der Serie übernommen. □ Scenarios In Axis 2. Als Liste: Die Eingabe erfolgt als kommaseparierte Liste. Scenario Legend Beispiel: Anwendung der Szenarien auf Elemente einer Scenarios In Deviations Serie (siehe im Bild) Scenarios By Dataselection Die erste Serie enthält zwei Ist-Werte (AC) und einen no items Forecast-Wert (FC). In der zweiten Serie werden nur Werte der vorherigen Periode (PP) vorgehalten. Sie können die Zuweisung der Szenarien wie folgt eingeben: Variante pro Feld für Serie 1: AC (Feld 1), AC (Feld 2), FC (Feld 3), AC (Feld 4, Auswahl in der Liste hervorgehoben)

Variante als Liste für Serie 2: PP,PP,PP,PP,

## <span id="page-13-0"></span>Data Tab

### **SAC Data Binding**

Seit dem QRC3-Release der SAC (2022) können Daten direkt mit unseren Custom Widgets verbunden werden.

Zunächst gilt es ein Data Model zuzuordnen. Klicken Sie dazu auf das  $\equiv$ -Icon rechts und wählen Sie das zu nutzende Datenmodel aus.

## Measures

Bestimmen Sie, welche Kennzahlen in den bubbles abgebildet werden sollen. Diese verbinden Sie unten dann mit den Achsen und Kreiselementen.

## **Categories**

Legen Sie hier fest, welche Dimensionen für Filter und Variablen zur Anwendung kommen sollen.

## **Filter**

Hier können Sie (Hintergrund-)Filter für Dimensionsausprägungen festlegen.

## Variablen

An dieser Stelle übergeben Sie Werte für Variablen.

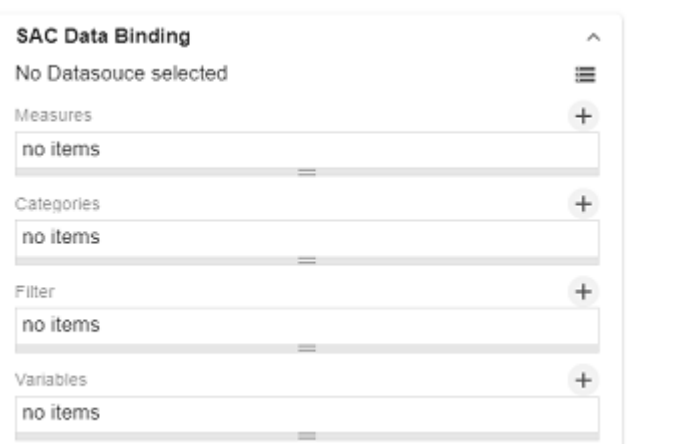

### **Data Binding**

**License**

License Key

Verknüpfen Sie hier die Daten (X Axis), der Y-Achse (Y Axis Circle), dem Kreisbogen (Arc Kreisbogenabschnitt (Deviati

Τ

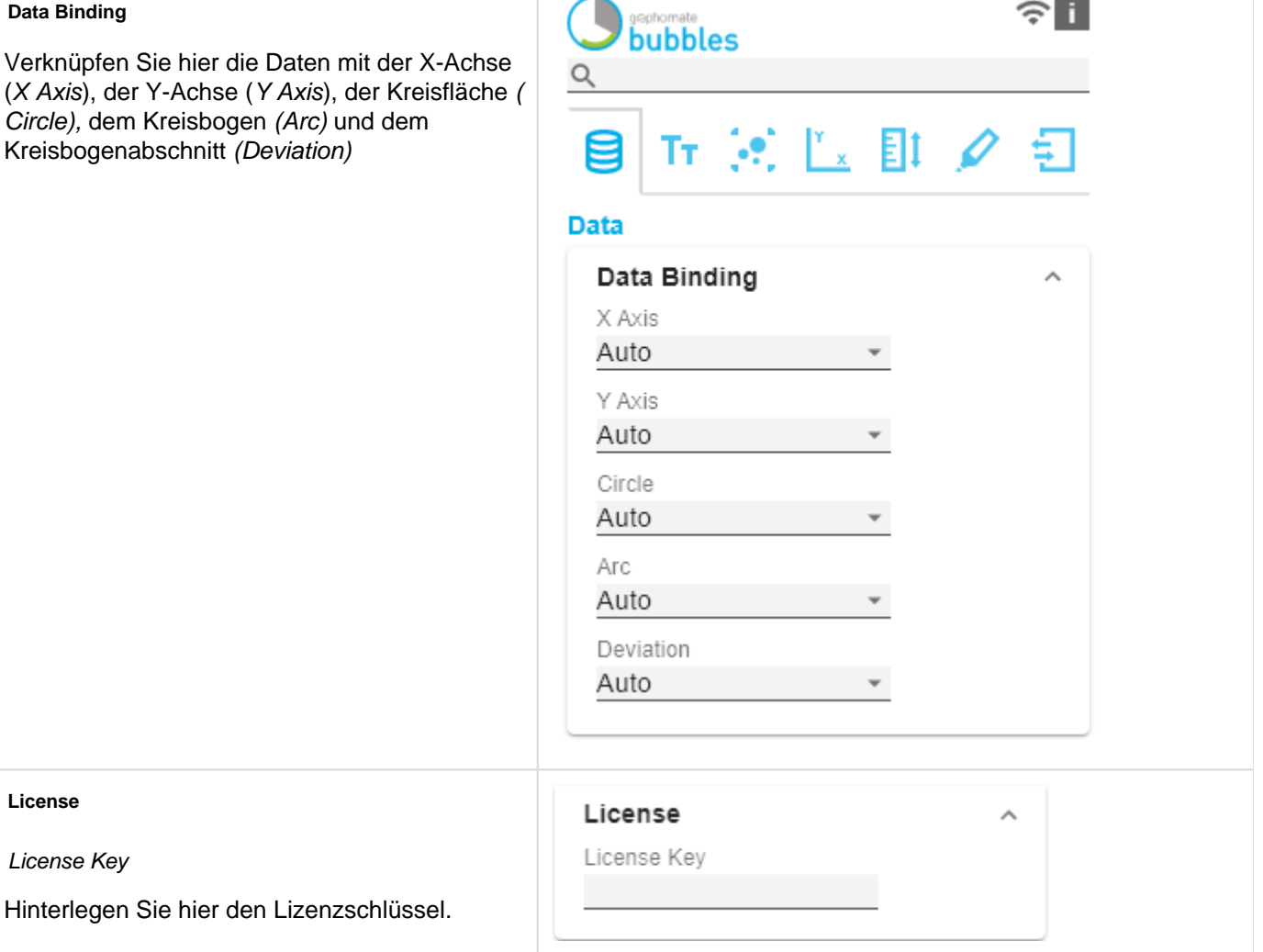

## <span id="page-15-0"></span>Labels Tab

## **Title**

Ist die Checkbox Enable aktiviert wird, so wird der Titel dargestellt.

### Title Text

Geben Sie hier einen Titel für das bubble Diagramm an. Mehrzeilige Texte werden entsprechend wieder gegeben, d. h. der Zeilenumbruch wird übernommen. Zur Formattierung können folgende HTML Tags verwendet werden: 'b', 'i', 'p', 'span', 'div', 'br', 'h1', 'h2', 'h3', 'h4', 'h5', 'h6', 'hr', 'ol', 'ul', 'li' und 'blockquote'.

Für folgendes Ergebnis ACME Gmbh **Portfolio** nach Segment 2021

Ist diese Eingabe nötig:

ACME Gmbh <b>Portfolio</b> nach <i>Segment</i> 2021

Font Size

Stellt die Schriftgröße des Titels in [px] ein.

Padding

Stellen Sie hier den Abstand des Titels zum Diagramm in [px] ein

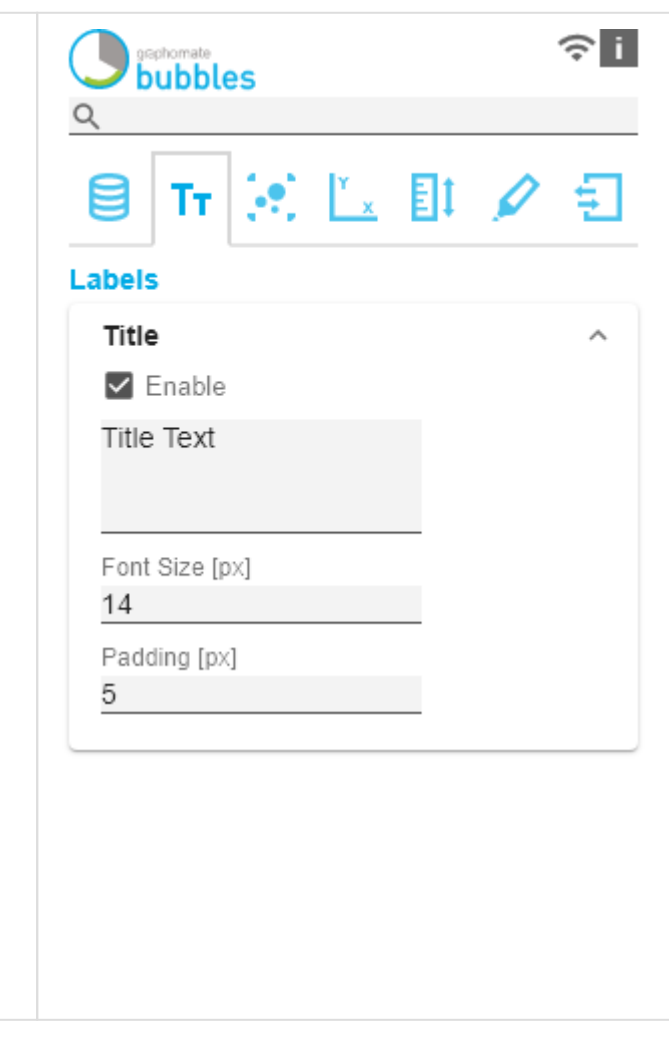

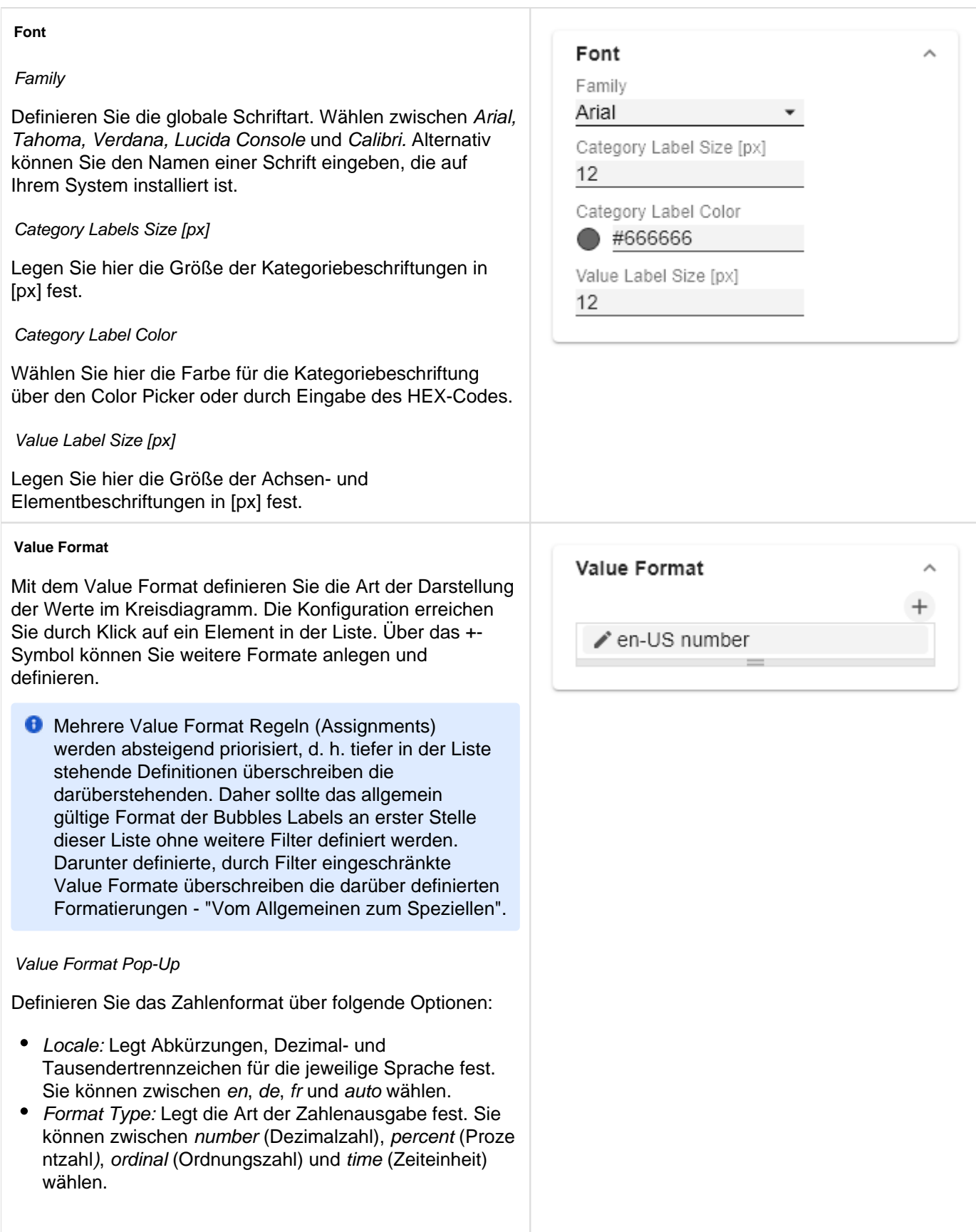

- Abbreviations: Legt die Art der Abkürzungen für alle zu formattierenden Zahlen fest. Sie können zwischen mean (Abkürzung des Mittelwerts), min (Abkürzung des Minimalwerts), max (Abkürzung des Maximalwerts), aut o (am besten passende Abkürzung), trillion (immer Billionen-Abkürzung), billion (immer Milliarden-Abkürzung), million (immer Millionen-Abkürzung), thous and (immer Tausender-Abkürzung) und none (keine Abkürzung) wählen.
- Negative Sign: Legt fest, wie negative Zahle dargestellt werden. Sie können zwischen minus (Minuszeichen), pa renthesis (Klammern), und none (kein Zeichen) wählen.
- Prefix: Der Eingabewert wird vor die Zahl gesetzt.
- Suffix: Der Eingabewert wird hinter die Zahl gesetzt. • Thousands Separator: Ersetzt das von der ausgewählten Locale festgesetzte Tausendertrennzeichen.
- Decimal Separator: Ersetzt das von der ausgewählten L ocale festegesetzte Dezimaltrennzeichen.
- Total Digits: Legt fest, aus wie vielen Ziffern die Zahl bestehen darf. Total Digits wird gegenüber Decimal Digits prioritisiert.
- Decimal Digits: Legt fest, wie viele Nachkommastellen der formattierten Zahl angezeigt werden.
- Scaling Factor: Der Wert jedes Datenpunktes wird mit der eingegebenen Zahl multipliziert, um Werte zu skalieren.
- Zero Format: Wenn die Checkbox aktiviert ist, wird jeder Datenwert, der 0 (der Zahl Null) gleicht, durch den eingegebenen Wert ersetzt.
- Null Format: Jeder Datenwert, der NULL (kein Wert) gleicht, wird durch den eingegebenen Wert ersetzt.
- Infinity Format: Wenn ein Datenwert undefiniert oder das Resultat eines arithmetischen Fehlers, wie das Teilen durch 0 (Null), ist, wird der Datenwert durch den eingegebenen Wert ersetzt.
- Rounding Method: Legt die Rundungsmethode fest. Sie können zwischen half up (23.5 24, -23.5 -23), commerc ial (kaufmännisches Runden: 23.5 24, -23.5 -24) und tri m (trimmen: 23.5 23, -23.5 23) wählen.
- Explicit Positive Sign: Legt fest, ob vor einer positiven Zahl immer ein + (Pluszeichen) stehen soll.
- Time Units: Wenn für den Format Type Time festgelegt wurde, können hier die time units eingestellt werden. Die Standardeinstellung interpretiert Datenwerte als Sekundenwerte und stellt sie als Stunden und Minuten mit Nachkommastellen im Format h:mm.m dar.
- Description: Legt eine Beschreibung für die eingestellte Konfiguration fest.

Time Unit Pop-Up

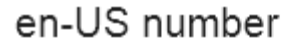

 $1.14 - 1.5$ 

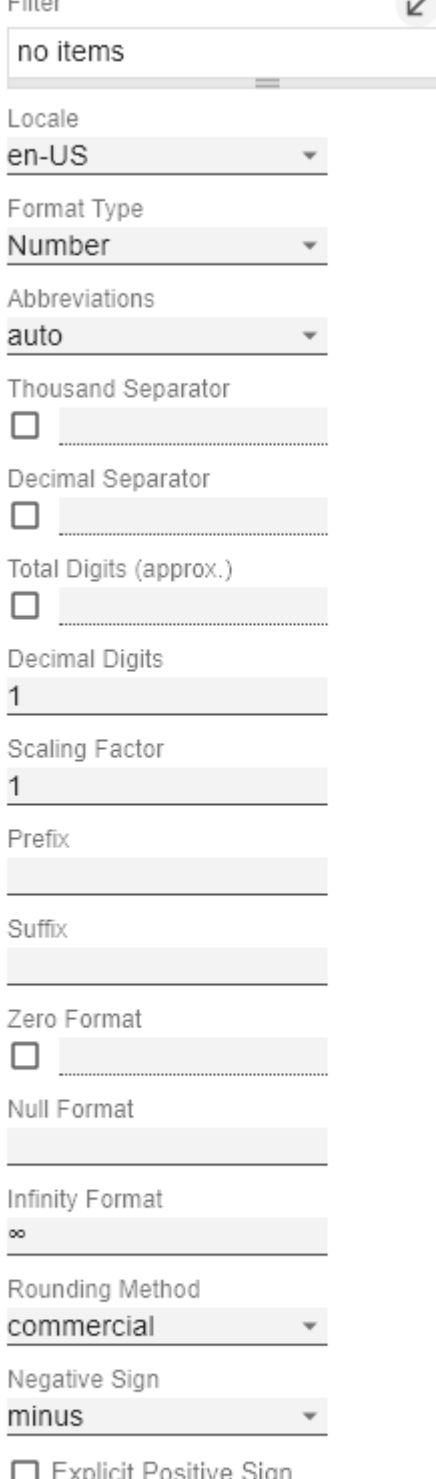

Description (optional)

OK

Im Format Type Time kann mit Hilfe der Time Units ein Einheitensystem konfiguriert werden, das in der Standardeinstellung aus Stunden und Minuten besteht. Jede so formatierte Zahl wird dann in ihren Anteilen entsprechend der Einheiten dargestellt, erhält also für jede Einheit einen Wert. Die Reihenfolge der Einheitenliste definiert ihre Beziehung von der größten Einheit (oben) zur kleinsten Einheit (unten). Jede Einheit enthält folgende Optionen:

- Modulus: Legt die arithmetische Verknüpfung zwischen den Einheiten fest. Die Zahl spiegelt im Sinne modularer Arithmetik wieder, wie viele Entitäten der nächstkleineren Einheit in eine Entität der aktuell betrachteten Einheit passen. Wenn die aktuell betrachtete Einheit die kleinste des Einheitensystems ist, stellt der Modulus den Bezug zum Rohwert her, der formatiert werden soll. Im Falle eines Einheitensystems aus Stunden und Minuten mit Rohwerten, die in Minuten vorliegen, trägt also die Einheit Stunden den Modulus 60 und die Einheit Minuten den Modulus 1.
- Prefix: Legt den lokalen Prefix fest, mit dem der Wert dieser Einheit beginnen soll. Er kann als Trennzeichen zu Werten größerer Einheiten verwendet werden.
- Suffix: Legt den lokalen Suffix fest, der dem Wert dieser Einheit nachgestellt sein soll. Er kann beispielsweise ein Einheitenkürzel enthalten oder als Trennzeichen zu Werten kleinerer Einheiten verwendet werden.
- Omit If Zero: Stellt ein, ob Werte dieser Einheit ausgeblendet werden sollen, wenn sie 0 entsprechen.
- Leading Zeros: Stellt ein, ob Werte dieser Einheit mit einer oder mehreren (abhängig vom Bezug zur nächstgrößeren Einheit) vorangestellten Nullen dargestellt werden sollen.
- Description: Legt eine Beschreibung für die Einheit fest, um sie in der Liste leichter wiederzuerkennen.

# hours

Modulus

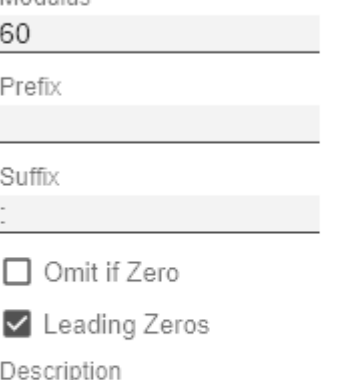

hours

ОK

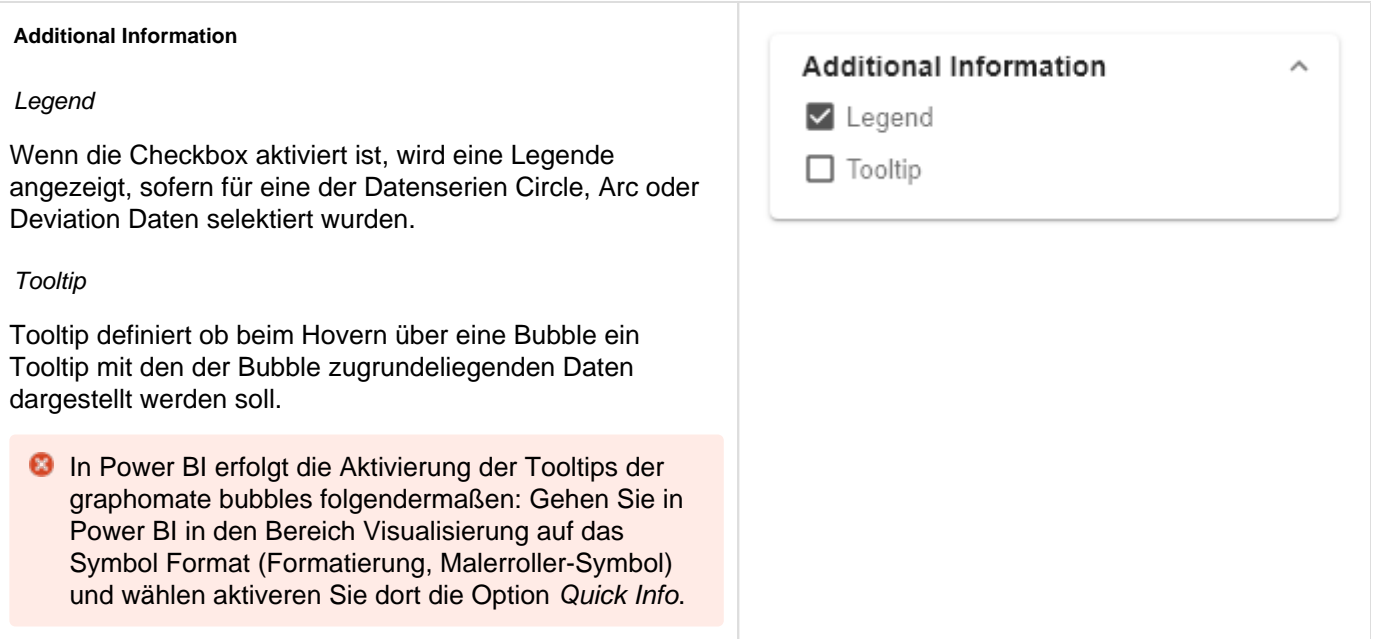

#### **Visibility**

### Circle Labels

Schaltet die Circle Labels dauerhaft ein (Always), aus (Neve r) oder überlässt die Entscheidung der Kollisionslogik (Auto). Im Modus Auto werden Circle Labels bei Kollision ausgeblendet. Circle Labels sind höher priorisiert als Value Labels, jedoch geringer als Category Labels oder andere Bubbles. Diese Reihenfolge findet bei der Kollisionslogik entsprechend Anwendung.

### Arc and Deviation Labels

Legt fest ob die Werte der Abweichungen und Kreisbogenabschnitte dargestellt werden sollen.

## Category Labels

Schaltet die Category Labels dauerhaft ein (Always), aus (N ever) oder überlässt die Entscheidung der Kollisionslogik (A uto). Im Modus Auto werden Category Labels bei Kollision ausgeblendet. Category Labels sind hoch priorisiert und bleiben daher bei Kollision mit Value Labels oder Circle Labels bestehen. Sie werden nur ausgeblendet, wenn sie mit anderen Category Labels oder Bubbles kollidieren.

#### Axis Labels

Stellt ein, ob die Achsenbeschriftungen angezeigt oder ausgeblendet werden.

Priorität der Labelsichtbarkeit (von hoch zu niedrig) bei Kollisionen:

- Category Labels
- Circle Labels
- Arc and Deviation Labels

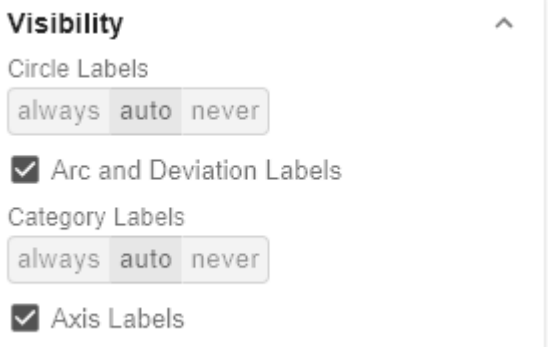

### **Manual Series Labels**

An dieser Stelle können Zeichenketten für die Datenserien vergeben werden. Die Checkboxen aktivieren das manuell gesetzte Label, ansonsten werden die automatisch generierten Label verwendet. Die Manuell Series Labels werden auch für die Legende verwendet.

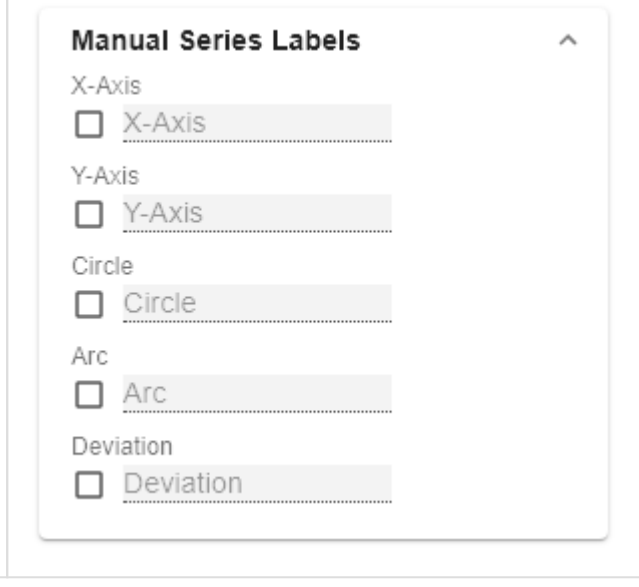

## <span id="page-22-0"></span>Bubble Elements Tab

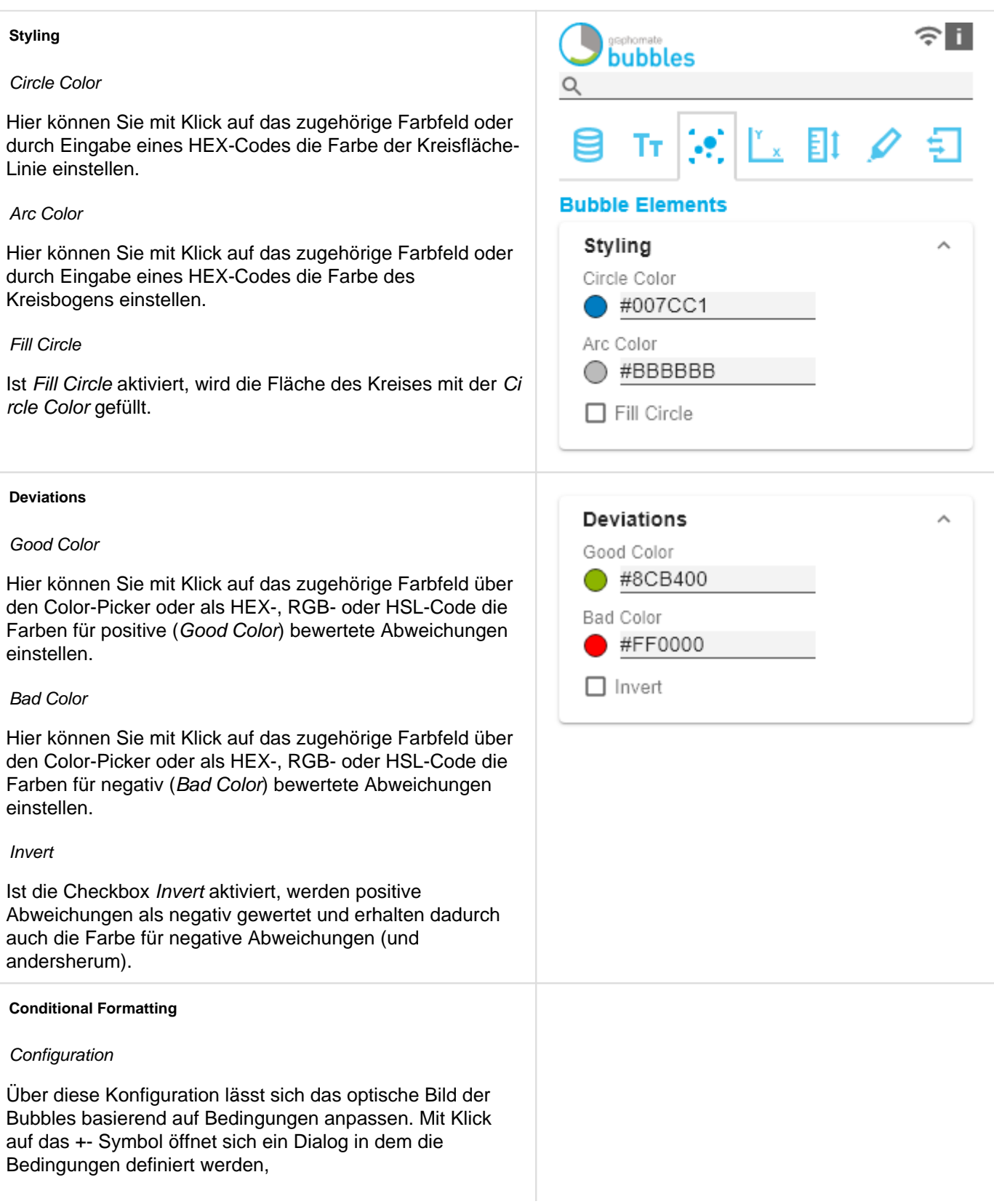

## Configuration Pop-Up

Dabei wird für jede Bubble der Wert aus der gewählten Serie (Source) über die Bedingung (Operator) mit dem oder den Operanden (Operand) verglichen. Trifft die Bedinung damit zu, wird der gewählt (optische) Effekt (Effect) angewendet. Je nach gewählten Operator sind zwischen keinem und 2 Operanden zu wählen.

- Description: Geben Sie hier den Namen der Bedingung ein.
- Operator: Definiert die Bedinung für den Vergleich des Wertes mit dem oder den Operanden.
	- equal | gleich: Ist der Wert gleich dem Operanden?
	- not equal | ungleich: Ist der Wert nicht gleich dem Operanden?
	- less | kleiner: Ist der Wert kleiner als der Operand?
	- less or equal | kleiner/gleich: Ist der Wert kleiner oder gleich dem Operanden?
	- greater | größer: Ist der Wert größer als der Operand?
	- greater or equal | größer/gleich: Ist der Wert größer oder gleich dem Operanden?
	- between | zwischen: Liegt der Wert zwischen den beiden Operanden?
	- not between | außerhalb: Liegt der Wert nicht zwischen den beiden Operanden?
	- always | immer: Der Effekt wird unabhängig von den Daten immer angewendet.
	- contains | enthält: Enthält der Wert den Operanden? (für label)
- Source: Bestimmt mit welcher Datenserie der oder die Operanden verglichen werden.
	- x: Der Datenwert aus dem die position der Bubble auf der X-Achse resultiert.
	- y: Der Datenwert aus dem die position der Bubble auf der Y-Achse resultiert.
	- circle: Der Datenwert aus dem die Fläche der Bubble resultiert.
	- arc: Der Datenwert aus dem die Fläche des Kreisabschnitts der Bubble resultiert.
	- dev: Der Datenwert aus dem der Abweichungs-Kreisabschnitt der Bubble resultiert.
	- label: Die unter den Bubbles dargestellte Beschriftung.
- Operand: Bestimmt mit welchen Werten die Werte aus den Datenserien verglichen werden.
	- Operand 1: Nicht benötigt für Operator always.
	- Operand 2: Nicht benötigt für Operator always, contains,  $>=, >, <=, <, !=$  und =

## **Conditional Formatting**

Configuration

 $\Box$  circle-less: 10000

# circle-less: 10000

 $\Box$  Enable

Description

Operator less Source circle Value 1 10000 Effect circle-color Characteristic

#FF0000

ОK

- Effect: Wird angewendet wenn die Bedingung positiv ausgewertet wird.
	- circle color: Ändert die Füllfarbe des Kreise.
	- stroke color: Ändert die Farbe des Kreisrandes.
	- stroke width: Ändert die Dicke des Kreisrandes.
	- **css class: Fügt die angegebene CSS-Klasse hinzu.**
- Characteristics: Je nachdem welcher Effekt definiert wurde, können folgende Werte hinterlegt werden
	- circle color: HEX-Code einer Farbe für die Kreisfläche.
	- stroke color: HEX-Code einer Farbe für die Kreisrandes.
	- stroke width: Eine ganze Zahl, welche die Strichstärke des Kreisrandes in [px] abbildet.
	- css class: Definieren Sie hier die CSS-Klasse, die Anwendung finden soll.

#### **Troubleshooting**

#### Perfomance Limit

Setzt das Limit für die maximale Anzahl von Bubbles bis zu der keine Performance-Probleme auftreten. Das Verwenden von Werten über 100 wird nicht empfohlen. Ist das Limit erreicht, wird eine performance-optimierte Darstellung für die Bubbles verwendet. Hierbei finden nur noch die X- und Y-Dimension Anwendung. Die einzelnen Datenpunkte werden durchscheinend dargestellt, so dass Anhäufungen von Datenpunkten dunkler erscheinen und daher Schwerpunkte erkannt werden können. Um Ausreißer zu identifizieren, wird beim Fahren mit der Maus über eine Bubble ein Tooltip angezeigt.

### Draw Boundaries

Diese Option ist für Testzwecke gedacht. Ist sie aktiviert, werden für jedes Element seine Grenzen eingezeichnet. Diese Boundaries werden von der Kollisionslogik verwendet, um sich überschneidende Labels auszublenden.

## Troubleshooting

Max Bubble Count

100

□ Draw Element Boundaries

<span id="page-25-0"></span>Axes Tab

### **Fixation**

Sie können die Option Start of X/Y Axis nutzen, um die Skalierung der Achse bei 0 oder einem anderen, beliebigen Wert beginnen zu lassen. Genau so kann für die entsprechende Achse die Option End of X/Y Axis gewählt werden, um die Skalierung der Achse bei einem beliebigen Wert enden zu lassen.

![](_page_25_Picture_42.jpeg)

#### **Guides**

Zur Hervorhebung von Schwell- oder Zielwerten können die sogenannten Guidelines hinzugefügt werden, deren Aussehen umfangreich anpassbar sind.

## Guides Pop-Up

**Basic Grid Lines**

**Segments** 

Border

 Mit dem + Button können Liniendefinitionen hinzugefügt werden. Für jede Guideline sind folgende Optionen verfügbar:

- Description: Hinterlegen Sie hier die Benennung des Guides.
- Value: Definiert die Position der Guideline auf der Achse. Ist statt einem Zahlenwert die Zeichenkette mean eingetragen, wird als Wert der Durchschnitt, der der Achse zugrunde liegenden Datenserie, angenommen.
- Color: Öffnet den Color Picker, um eine Farbe für die Linie auszuwählen oder definiert die Farbe mittels HEX-Code.
- Width [px]: Setzt die Breite der Guideline in [px].
- Label: Werden an der Achse auf Position der Guideline dargestellt. Ist für das Label auto definiert, wird die Line mit einem Label versehen, das dem Achsenwert an der Position entspricht. Ist für das Label none definiert, wird kein Label dargestellt. Jeder beliebige andere eingefügte Text wird als Label dargestellt.
- Bold Label: Bestimmt, ob das Label Fett gezeichnet wird.

Bei Deaktivierung von Segments werden keine Gitternetzlinien des Koordiantensystems gezeichnet.

Koordinatensystem dargestellt.

Bei Aktivierung von Border wird immer ein Rahmen um das

![](_page_26_Picture_150.jpeg)

#### **Custom Grid Lines**

Es gibt die Möglichkeit zusätzliche Linien im Grid darzustellen. Definiert werden diese entweder durch die Größe der Intervalle (Interval) oder die Anzahl der Schritte ( Steps). Die Größe der Intervalle beschreibt den Linienabstand in der Einheit der jeweiligen Achse. Die Schrittanzahl definiert aus wie vielen Teilen die jeweilige Achse besteht. Für eine sinnvolle Darstellung sollten das Feature Segments deaktiviert werden.

![](_page_27_Picture_45.jpeg)

## <span id="page-28-0"></span>Scaling Tab

### **Layout**

## Draw Full Segments

Bei Aktivierung der Checkbox Full Segments wird die Skalierung der Achsen so gewählt, dass alle Quadranten des Grids die gleiche Größe besitzen. Ist sie deaktiviert, wird so skaliert, dass der vorhandene Platz optimal ausgenutzt wird. Dabei können jedoch möglicherweise halbe Quadranten entstehen. Deshalb werden aus optischen Gründen die oben und rechts abschließenden Außenlinien des Grids (Borders) ausgeblendet.

## Padding

Stellen Sie für das Padding einen Abstand in [px] ein, der das gesamte Diagramm umgibt.

### Reserve Space for Hidden Labels

Ist Reserve Space for Hidden Labels aktiviert, wird die Skalierung so gewählt, dass alle Bubbles inklusive ihrer Labels in das Diagramm eingepasst werden. Dies schließt auch die durch Kollision ausgeblendeten Labels ein.

## Reserve Space for Annotations

Ist Reserve Space for Annotations aktiviert, wird der Abstand der Achsen vom Rand der Komponente so gewählt, dass alle Achsenbeschriftungen angezeigt werden können. Dies schließt besonders die Annotationen ein, die durch Laufzeitinteraktivität an der Achse eingeblendet werden und den Wert einer Bubble darstellen.

## Collision Adjustment Factor

Definieren Sie mit dem Collision Adjustment Factor einen Wert in [px], der angibt, um wie viele Pixel sich Labels gegenseitig überlappen dürfen bis sie von der Kollisionslogik ausgeblendet werden.

![](_page_28_Picture_129.jpeg)

![](_page_29_Picture_71.jpeg)

## <span id="page-30-0"></span>Emphasis Tab

#### **Emphasising**

### On Hover

Über diese Option können bestimmte Bubbles direkt ohne mit der Maus darüberzufahren hervorgehoben werden.

### Category Emphasis

Anhand eines Teiles des Inhalts der Kategoriebeschriftung wird eine Bubble selektiert. Mehrere Selektoren gleichzeitig sind möglich. Die EIngabe erfolgt pro Feld oder als kommaseparierte Schreibweise.

Wenn beispielsweise die Himmelsrichtung ein Teil der Kategoriebeschriftung ist und alle Bubbles aus West und Nord hervorgehoben werden sollen, würde der Wert der Property wie folgt lauten: North,West

### Fade Out Opacity

Dieser Wert bestimmt inwieweit Bubbles ausgeblendet werden sollen, die nicht hervorgehoben sind. Der Wert beginnt bei 0.0 (vollständig ausgeblendet) und reicht bis 1.0 (vollständig sichtbar).

### **Annotations**

Ist diese Option aktiviert, werden zur Laufzeit Annotations angezeigt, wenn mit der Maus über eine Bubble gefahren wird. Annotations sind temporär eingeblendete Labels, die durch Linien mit der Bubble verbunden sind und den jeweiligen Wert auf der Achse darstellen.

**O** Weitere Tipps zum Thema 'Hover' finden Sie im Bereich 'Interaktivität zur Laufzeit' in der Dokumentation.

![](_page_30_Picture_115.jpeg)

wählen Sie um das erste Element der

Kategoriebeschriftung zu verwenden den Index 0.

![](_page_31_Picture_143.jpeg)

#### **Ranges**

Zur Hervorhebung von kompletten Bereichen der X- oder Y-Dimensionen können sogenannte Ranges hinzugefügt werden. Die geschieht per Klick auf den Button +-Symbol. Alternativ kann auch eine der bestehenden Beispieldefinitionen aktiviert und angepasst werden. Die Ranges sind aufgeteilt in Bereiche die jeweils auf der Xoder auf der Y-Dimension markiert werden sollen. Die Checkbox vor den Definitionen aktiviert die jeweilige Range. Weiterhin sind die folgenden Optionen verfügbar:

- Enable: (De-)Aktiviert die Range
- Description: Sprechende Beschreibungen können hier eingefügt werden.
- Start: Definiert die Position als Datenwert an der die Range beginnen soll. Statt eines Zahlenwerte sind folgende Wildcards verfügbar: min, mean und max. So wird das Minimum, der Durchschnitt oder das Maximum der jeweiligen Datenserie als Anfangspunkt der Range festgelegt.
- End: Definiert die Position als Datenwert an der die Range enden soll. Statt eines Zahlenwerte sind folgende Wildcards verfügbar: min, mean und max. So wird das Minimum, der Durchschnitt oder das Maximum der jeweiligen Datenserie als Endpunkt der Range festgelegt.
- Opacity: Setzt die Durchsichtigkeit der Range in Werten von 0 (komplett durchsichtig) bis 1 (nicht durchsichtig).
- Color: Setzt die Farbe der Range.

![](_page_32_Picture_125.jpeg)

![](_page_32_Picture_126.jpeg)

#### **Trend**

Die Checkbox am Anfang aktiviert die Trendlinie. Sie soll den Trend der Entwicklung der dargestellten Datenpunkte visualisieren und Zusammenhänge erkennbar machen. Es handelt sich bei dieser Linie um die aus der Statistik bekannte Regressionslinie, die den linearen Zusammenhang von Werten in einem kartesischen Koordinatensystem darstellt. Folgende Optionen sind verfügbar:

- Color: Bestimmt welche Farbe die Trendlinie haben soll.
- Width: Definiert die Breite der Trendlinie.
- Correlation: Aktiviert die Anzeige des Korrelationskoeffizienten unter der Legende der Bubbles. Dieser gibt an wie genau sich der Verlauf der Trendlinie bestimmen lässt. Der Wert schwankt zwischen 1 (absolut genaue Trendlinie) und 0 (Trendlinie nicht aussagekräftig).

### **Graphs**

Zur Orientierung im Koordinatensystem können verschiedenste Graphen anhand ihrer Funktion hinzugefügt werden um dann gezeichnet zu werden. Dies geschieht per Klick auf den +-Button. Alternativ kann auch eine der bestehenden Beispieldefinitionen aktiviert und angepasst werden. Die Checkbox vor den Definitionen aktiviert den jeweiligen Graph. Weiterhin sind die folgenden Optionen verfügbar:

- Enable: (De-)Aktiviert den Graph
- Description: Sprechende Beschreibungen können hier eingefügt werden.
- Function: Die Funktion die das Aussehen des Graphs bestimmt. Sie können den Vorgaben von [expr-eval](https://github.com/silentmatt/expr-eval#readme) folge nd geschrieben werden und sind abhängig von der Variable **x**. Z.B. x, x^2, sin(x), sqrt(x), log(x).
- Color: Die Farbe der Linie des Graphen.
- Width: Die Breite der Linie des Graphen in Pixel.

![](_page_33_Picture_157.jpeg)

![](_page_33_Picture_158.jpeg)

## <span id="page-34-0"></span>Input Output Tab

Die Funktionen dieses Tabs dienen dem Austausch von Templates (Vorlagen) für die graphomate bubbles. Verbinden Sie sich zum graphomate server - einer kostenlose Komponente der graphomate GmbH - um auf diesem ein graphomate bubbles Template abzulegen oder zu laden. Sie können auf diese Weise vorkonfigurierte graphomate bubbles Designs zwischen BI-Frontends, die den graphomate server unterstützen, austauschen. Aktuell sind dies: Power BI, Tableau, SAP Analytics Cloud, SAP Lumira Designer und SAP Web Intelligence.

#### **Server**

Hier lässt sich die Server URL eingeben mit dem sich die Komponente verbinden soll und von der sie die Templates abrufen soll.

Wenn man die URL zum Server angegeben hat, wird durch einen grünen Haken signalisiert, dass eine Verbindung hergestellt werden konnte.

Sollte später ein anderer Server benutzt werden, kann auch der Button neben dem Save-Button gedrückt und die Server URL bearbeitet werden.

Der Hyperlink "Admin" ermöglicht den Absprung in den Admin-Bereich des graphomate servers.

![](_page_34_Picture_9.jpeg)

#### **Templates**

Wenn die derzeitigen Einstellungen als Template gespeichert werden sollen, kann in das Eingabefeld mit der Bezeichnung Create Template ein neuer Templatename eingetragen und mit Klick auf den Button Save State bestäti gt werden. Wenn der eingegebene Name der Namenskonvention genügt, wird das Template auf dem Server gespeichert und ein Toast mit der entsprechenden Botschaft im unteren Teil des graphomate property sheets ausgegeben. Sollte der eingegebene Name jedoch nicht den erwarteten Namenskonventionen genügen, wird dementsprechend eine Fehlermeldung mit den erlaubten Zeichen eingeblendet.

Über Choose Template können auf dem Server gespeicherte Templates abgerufen und angewendet werden. Dazu muss das gewünschte Template nur ausgewählt werden und der Button Apply betätigt werden. Sollten Sie ein Template löschen wollen, müssen Sie entsprechend das Template in der Liste auswählen und den Button Delete (Mülleimer) betätigen. Sollten Änderungen serverseitig an den Templates vorgenommen worden sein, muss der Refresh-Button geklickt werden. Änderungen sollten dann sichtbar sein.

![](_page_34_Picture_13.jpeg)

# <span id="page-35-0"></span>Interaktivität zur Laufzeit

- [Hover](#page-36-0)
- **[Clustering](#page-37-0)**
- [Zoom Modi](#page-40-0)

<span id="page-36-0"></span>Hover

## **Hervorherbung bei Hover**

Die graphomate bubbles unterstützen zur Laufzeit das selektive Anzeigen aller Informationen einer Bubble. Bewegen Sie dazu die Maus über eine Bubble, die hervorgehoben werden soll. Es werden daraufhin alle zugehörigen Werte und Labels angezeigt und Annotationen an den Achsen angezeigt. Dieser Zustand kann durch **S TRG+Click** fixiert werden. Ist die Option Connection - Related Bubbles und Connection - Bubbles On Hover aktiviert, so werden zusätzlich alle zugeordneten Bubbles auch hervorgehoben und die Verbindung ihrer Reihenfolge nach darstellt.

![](_page_36_Figure_5.jpeg)

<span id="page-37-0"></span>**Clustering** 

## **Clustering**

Je nach Datensatz kann es vorkommen, dass Bubbles mit gleicher X- und Y-Position und gleichem Radius gezeichnet werden. Die Anhäufungen von Bubbles werden dann dadurch gekennzeichnet, dass ihnen jegliche Beschriftung fehlt und der Rand dicker gezeichnet wird.

![](_page_37_Figure_5.jpeg)

Wird mit der Maus über so eine **Cluster** genannte Anhäufung von Bubbles gehovert, so fächern sich die darunter liegenden Bubbles zur Seite auf. Die vordere Bubble wird dabei inklusive ihrer Labels komplett dargestellt.

![](_page_38_Figure_2.jpeg)

Wird nun über eine der aufgefächerten Bubbles gehovert, so wird diese in den Vordergrund geholt und an der korrekten (ursprünglichen) Position samt ihrer Beschriftung dargestellt.

![](_page_39_Figure_2.jpeg)

<span id="page-40-0"></span>Zoom Modi

## **Zoom-Modi**

Die folgenden vier Zoom-Modi Rechteck-Selektion, Rechteck-Ausschnitt, Vergrößerung und Skalierungsanpassung lassen sich im graphomate property sheet im Tab Scaling unter **Zoom** einstellen. Die Auswahl **None** und **Selection**  aktivieren beide jeweils die Rechteck-Selektion, wobei bei Selection auf den Achsen nur noch die vorher selektierten Abschnitt dargestellt werden, **Magnify** die Vergrößerung und **Scale** die Skalierungsanpassung.

## **None**

Zur Laufzeit besteht die Möglichkeit mittels click&drag in rechteckiger Form eine Menge von Bubbles zu selektieren.

![](_page_40_Figure_7.jpeg)

# **Rechteck-Selektion**

Die Rechteck-Selektion verhält genau wie die Einstellung None.

![](_page_41_Figure_2.jpeg)

Zusätzlich wird nachdem die Selektion geschehen ist (Loslassen der Maustaste), die Skalierung verändert.

![](_page_42_Figure_2.jpeg)

So, dass nur noch ausschließlich die Bubbles, die sich in dem selektierten Bereich befinden, dargestellt werden.

![](_page_42_Figure_4.jpeg)

## **Vergrößerung**

Ein Ausschnitt der Bubbles kann mittels des Mausrads (Scrolling) vergrößert werden.

![](_page_43_Figure_2.jpeg)

Der Punkt zu dem die Vergrößerung gerichtet ist wird hierbei durch die Position des Mauszeigers bestimmt.

![](_page_43_Figure_4.jpeg)

![](_page_44_Figure_2.jpeg)

Zusätzlich kann der dargestellte Ausschnitt per Drag&Drop verschoben werden.

## **Skalierungsanpassung**

Dieser Modus verhält sich von der Bedienung ähnlich wie der Modus **Vergrößerung**, d. h. per Mausrad (Scrolling) und Drag&Drop. Es wird dann die Skalierung der Achsen so angepasst, dass nur noch ein Ausschnitt der Bubbles dargestellt wird. Diese Ausschnitt wird durch die Position des Mauszeigers bestimmt.

![](_page_44_Figure_6.jpeg)

![](_page_45_Figure_2.jpeg)

Per Drag&Drop kann der dargestellte Ausschnitt verschoben werden.

Aus technischen Gründen ist dieser Modus komplexer und verbraucht damit mehr Ressourcen beim Vergrößern. Daraus resultiert, dass zu viele Bubbles zu einer Verzögerung im Zeichnen führen. Auch der Internet Explorer führt hier zu einer spürbaren Verlangsamung.

# <span id="page-46-0"></span>Small Multiples Mode

Um ein Scatter- oder Bubble-Diagramm zu zeichnen müssen Daten für die X- und Y-Achse in Korrelation zueinander gesetzt werden. Sobald eine oder beide dieser Datenreihen fehlen wird ein alternativer Modus verwendet um Bubbles zu zeichnen. Der sogenannte Small Multiples Modus.

![](_page_46_Picture_4.jpeg)

In diesem Modus werden alle Datenpunkt absteigend sortiert nach der Größe der Circle-Measure dargestellt. Wenn es mehr Datenpunkte gibt als gezeichnet werden können, so werden die kleineren aufsummiert und in der Rest-Kachel dargestellt.

Einige Optionen und Funktionen, die im normalen Modus verfügbar sind, können im Small Multiples Modus nicht verwendet werden.

## <span id="page-47-0"></span>Known Issues (bubbles)

Tooltips in Power BI:

- Die Aktivierung der Tooltips erfolgt in Power BI (Web und Desktop) auf dem Arbeitsbereich Visualisierungen im Bereich Format (Farbrolle-Symbol) unter der Option "QuickInfo".
- Die Nummernformatierung in den Tooltips kann nicht beeinflusst werden.

# <span id="page-48-0"></span>Known Issues (SAC)

- Unsere graphomate Komponenten können aufgrund von SAC-Beschränkungen aktuelle nur im SAC Application Design verwendet werden. Wir gehen davon aus, dass wir SAC Stories gemäß SAPs Ankündigung zur "Story 2.0" in Q2.2023 unterstützen werden.
- Unterstützte Web Browser der SAP Analytics Cloud: [https://userapps.support.sap.com/sap/support/knowledge](https://userapps.support.sap.com/sap/support/knowledge/en/2674150) [/en/2674150](https://userapps.support.sap.com/sap/support/knowledge/en/2674150)